# PC やタブレットに計量データを取り込む方法 (KL-WT-IS を使用する場合)

### 【ご準備いただくもの】

①KL-IS (計量器)

②KL-WT-IS (防爆型 Bluetooth データ送信ユニット)

③PC もしくはタブレット

④EXCEL サンプルプログラム(計量データ受信サンプルプログラム)

※本マニュアルでは、タブレット(防爆製)を使用して説明します。

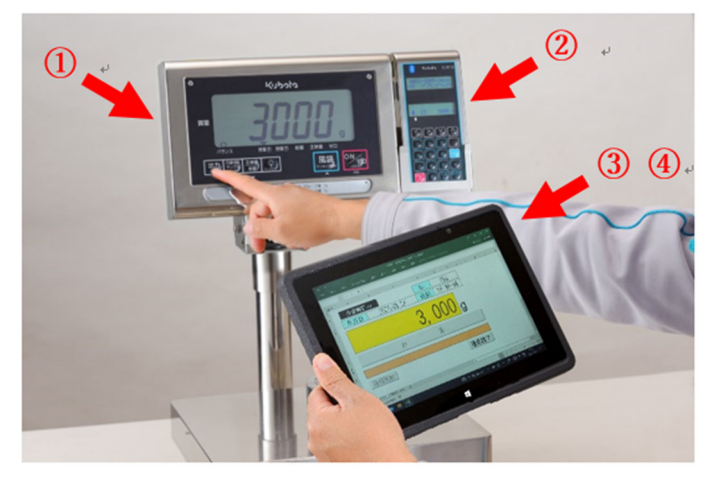

## 【PC もしくはタブレットの動作条件】

1) OS が Windows 10 であること

- 2) Bluetooth が使用できること
- 3) EXCEL(Microsoft)が既にインストールされていること

なお、以下のクボタの HP から KL-WT-IS 用のサンプルプログラムをダウンロードしておいてください。

https://scale.kubota.co.jp/customersupport/download.html

※以下の赤枠[ファイルダウンロード]をクリックしてダウンロードしてください。

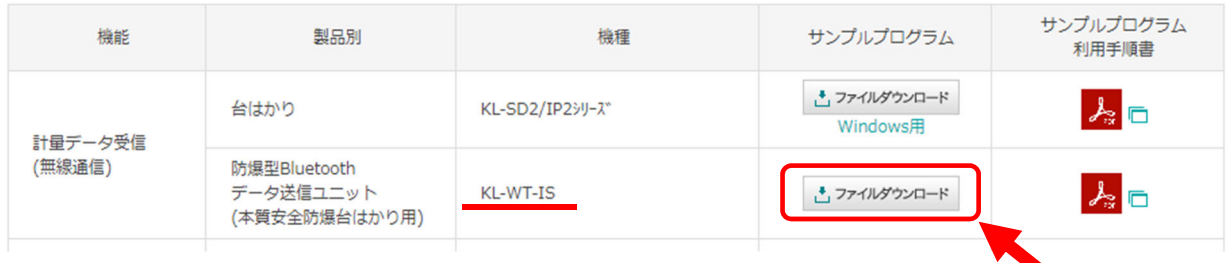

以上が揃えば、KL-IS と KL-WT-IS を使用して、PC もしくはタブレットとの通信が確認できます。 ただし、PC もしくはタブレットが防爆製品でなければ、必ず安全場所にて確認を実施してください。

#### 【手順】

簡単な流れを記載しています。詳細は次ページ以降をご参照ください。

- 1. タブレットと KL-WT-IS の Bluetooth ペアリング作業
- 2. クボタのアプリケーション(EXCEL サンプルプログラム)での設定
- 3. クボタのアプリケーション(EXCEL サンプルプログラム)との通信開始 ・KL-WT-IS を KL-IS(計量器)にセット ・計量データの取り込み
- ※KL-IS(計量器)側のファンクション設定は、はかり本体の取扱説明書に従って、以下の値に 設定してください。

ファンクション G1=2 (印字トリガ成立時)、 G2=4 (Ver2)

## 1. タブレットと KL-WT-IS の Bluetooth ペアリング作業

一度ペアリング作業を行うと、2回目からはこの操作は必要ありません。

- 1) KL-IS と KL-WT-IS 本体の電源を入れてください。
- 2) タブレットの Windows アイコンをクリックしてください。

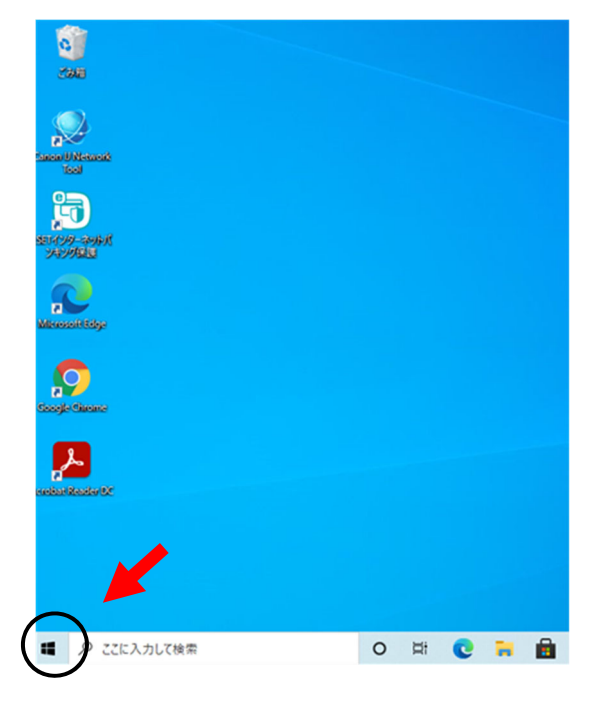

3) 設定をクリックします。

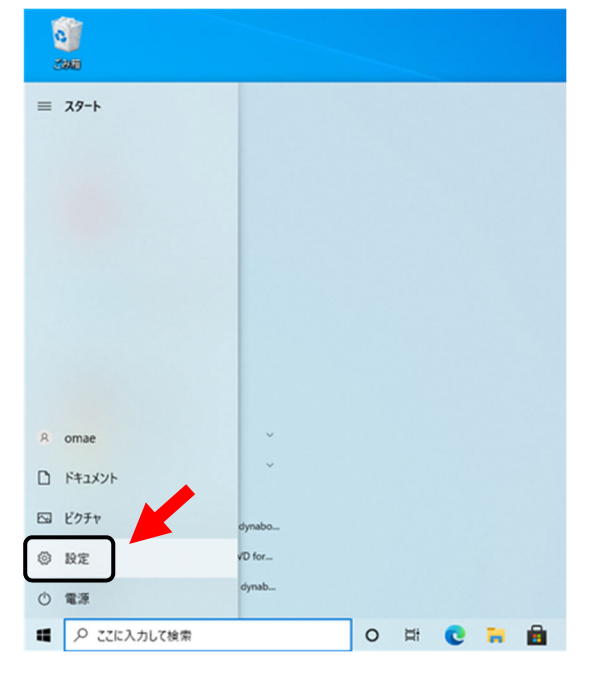

4) デバイスをクリックします。

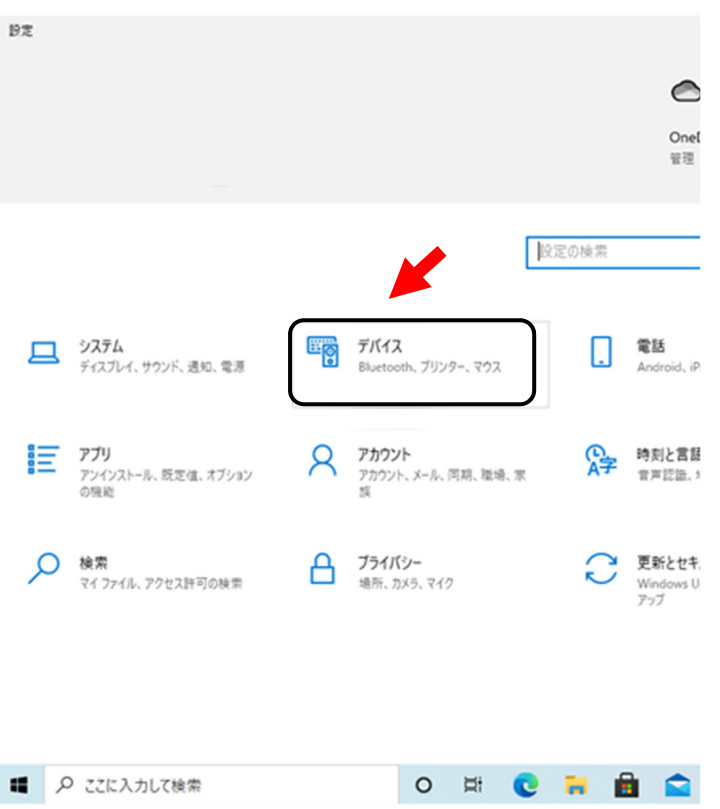

5) ① 「Bluetooth とその他のデバイス」をクリックし、② Bluetooth を[オン]にして、 ③「Bluetooth またはその他のデバイスを追加する」をクリックします。

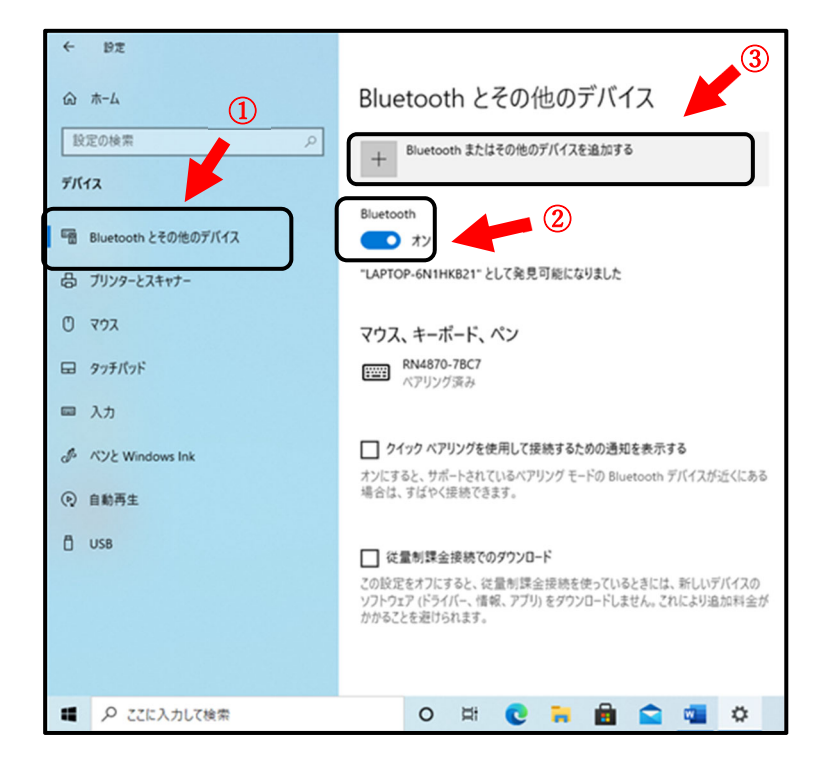

6) Bluetooth をクリックします。

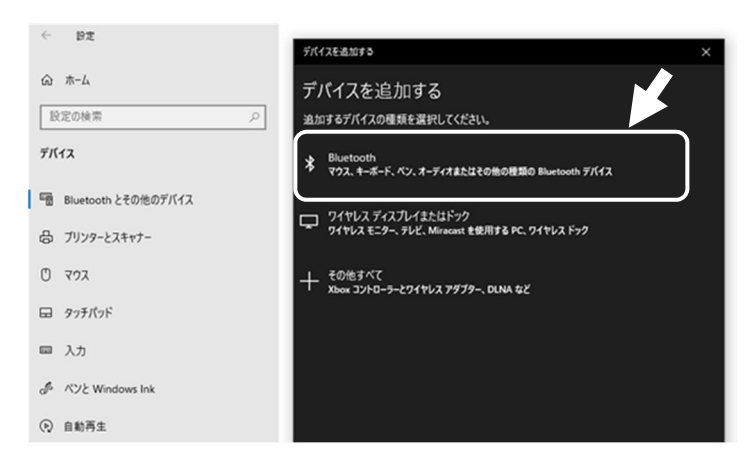

7) KL-WT-IS 本体の画面上に表示されているデバイス名と同じ「KLWT-\*\*\*」をクリックします。 ※他のデバイスが表示される場合は下にスクロールして、確認してください

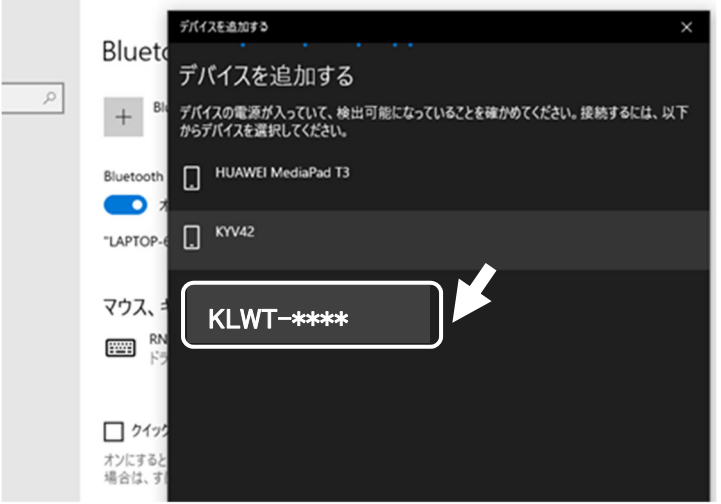

8) Bluetooth の名前が表示されたら完了をクリックして終了します。

 $\label{eq:11} \mathcal{P}(\mathbf{A},\mathbf{B}) = \mathcal{P}(\mathbf{A},\mathbf{B})$ 

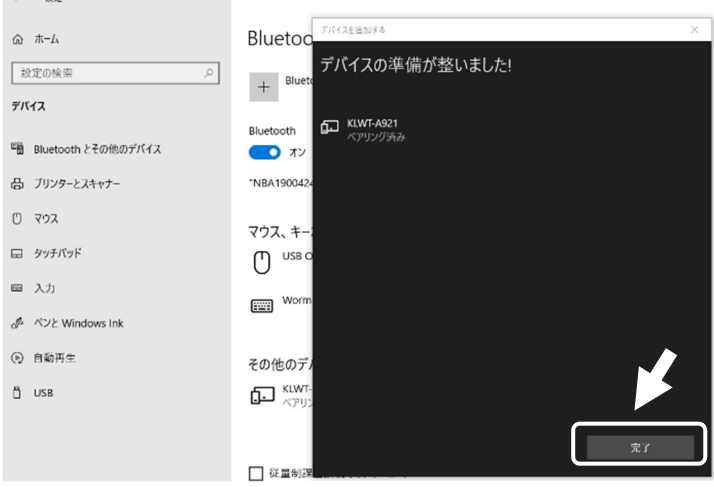

9) ①その他の Bluetooth オプションをクリックして、200M ポートのタブにて 'Serial Port' と表示され ているのが、ご使用するアプリケーションで設定する COM ポート番号ですので、③COM ポート番 号をメモしておいてください。

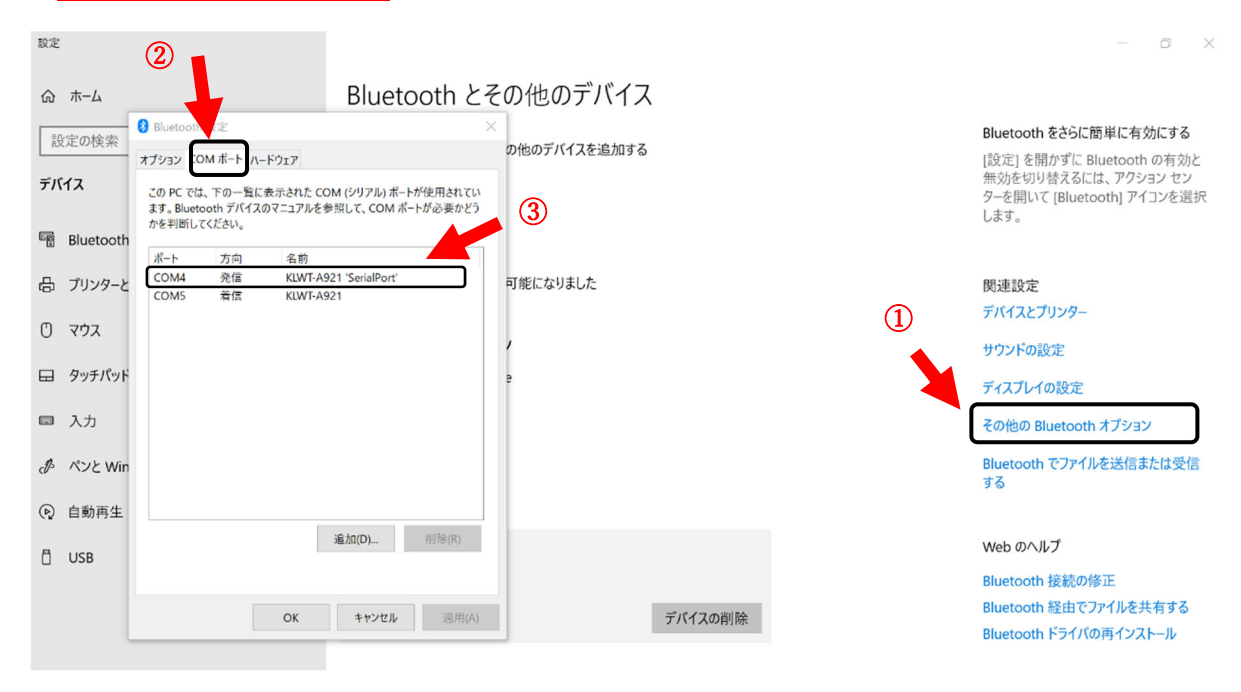

10) COM ポート番号が確認できたら、設定画面を閉じます。

# 2. クボタのアプリケーションでの設定

クボタ HP からダウンロードできる KL 用の EXCEL サンプルプログラムです。 EXCEL の VBA で直接データを取り込むため、他のソフトは不要です。

1) EXCEL サンプルプログラムを立ち上げ、計量処理初期メニューの①「メンテナンス」をクリックし、 ②「設定」タブをクリックします。

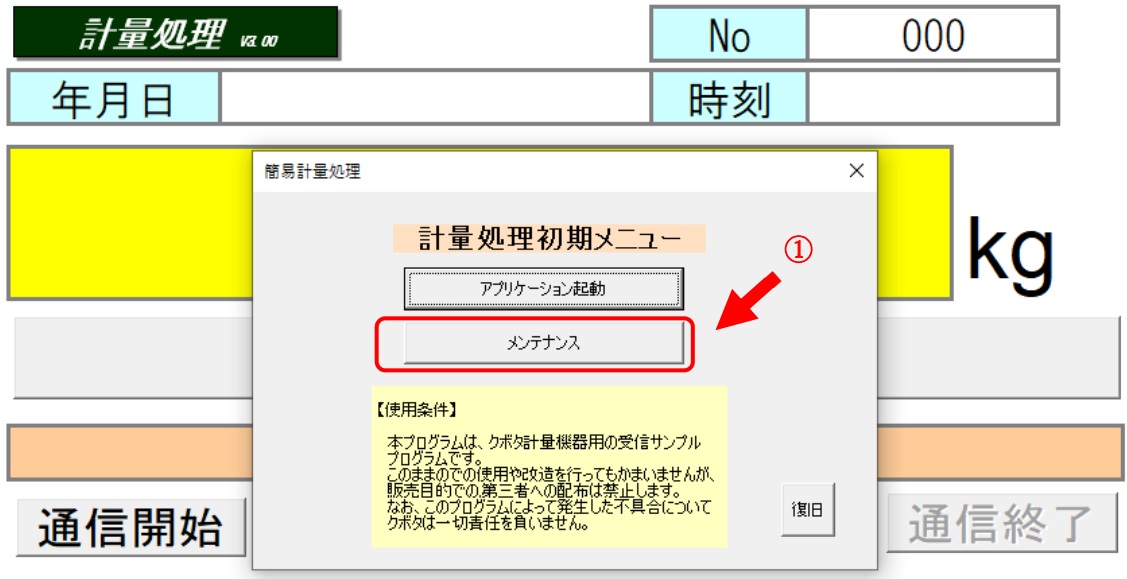

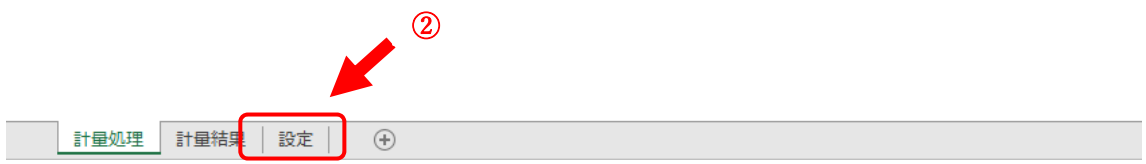

2) 赤枠①の小数点位置、計量単位はお客様の実機(KL-IS)の重量表示に合わせて、半角で入力し てください。赤枠②のポート No.は事前に確認した COM ポート番号を半角で入力してください。 (受信タイミングは1としてください。)

入力完了後、一度 EXCEL サンプルプログラムを保存して終了します。

※その後、EXCEL サンプルプログラムを再起動してからご利用いただけます。

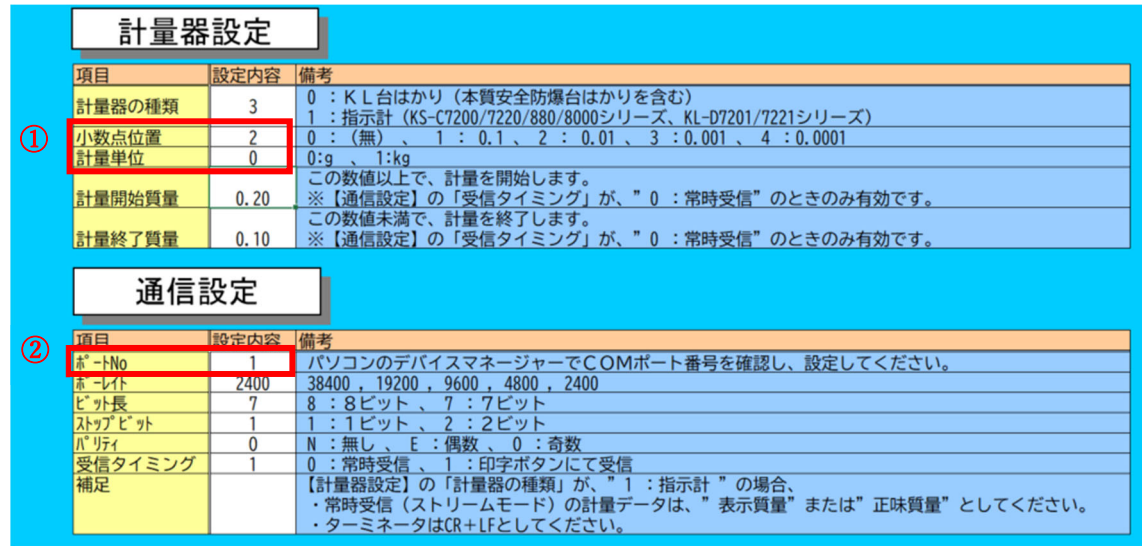

## 3. クボタのアプリケーションとの通信開始

- 1) KL-WT-IS 本体を KL-IS にセットします。
- 2) EXCEL サンプルプログラムを再起動します。
- 3) 計量処理初期メニューの「アプリケーション起動」をクリックして、計量処理タブの通信開始を選択 します。

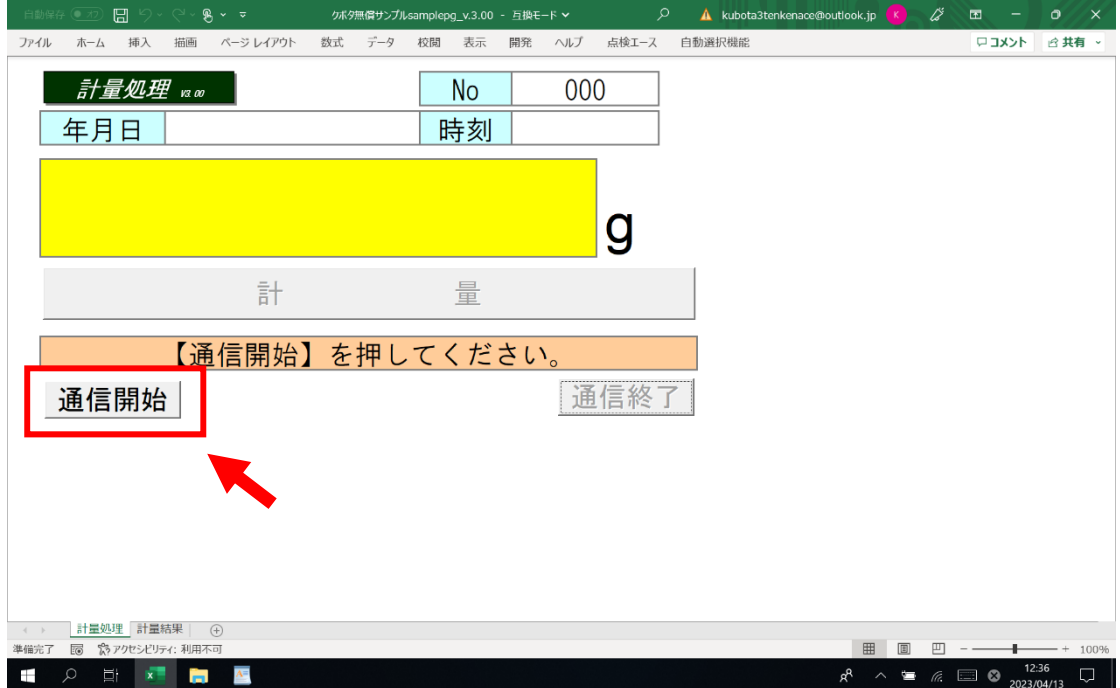

4) 通信開始を選択後、KL-WT-IS 本体の画面上に<OK ペアリングチュウ>が点滅します。

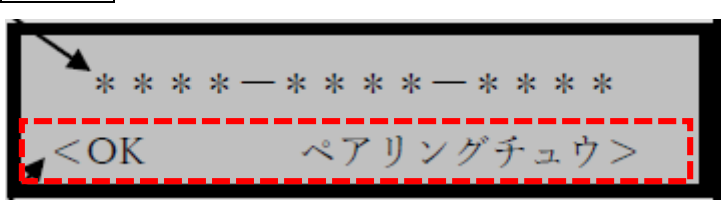

5) 正常に Bluetooth がペアリングされており、COMポート番号が間違っていなければ、 「通信を開始しました。」のメッセージを表示します。

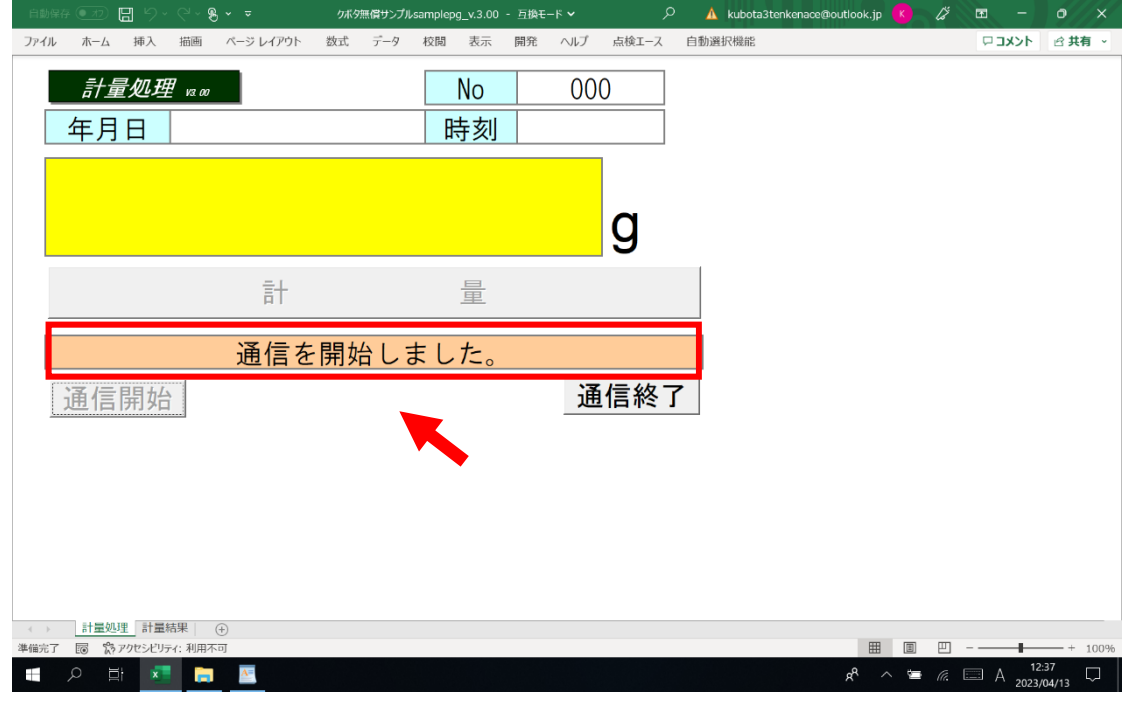

 ※「通信を開始しました」のメッセージが表示されない場合、COM ポート番号を ご確認ください。

6) KL-IS(計量器)に計量物を載せて、出力(印字)キーを押すと、データを受信します。

【計量処理】のワークシート

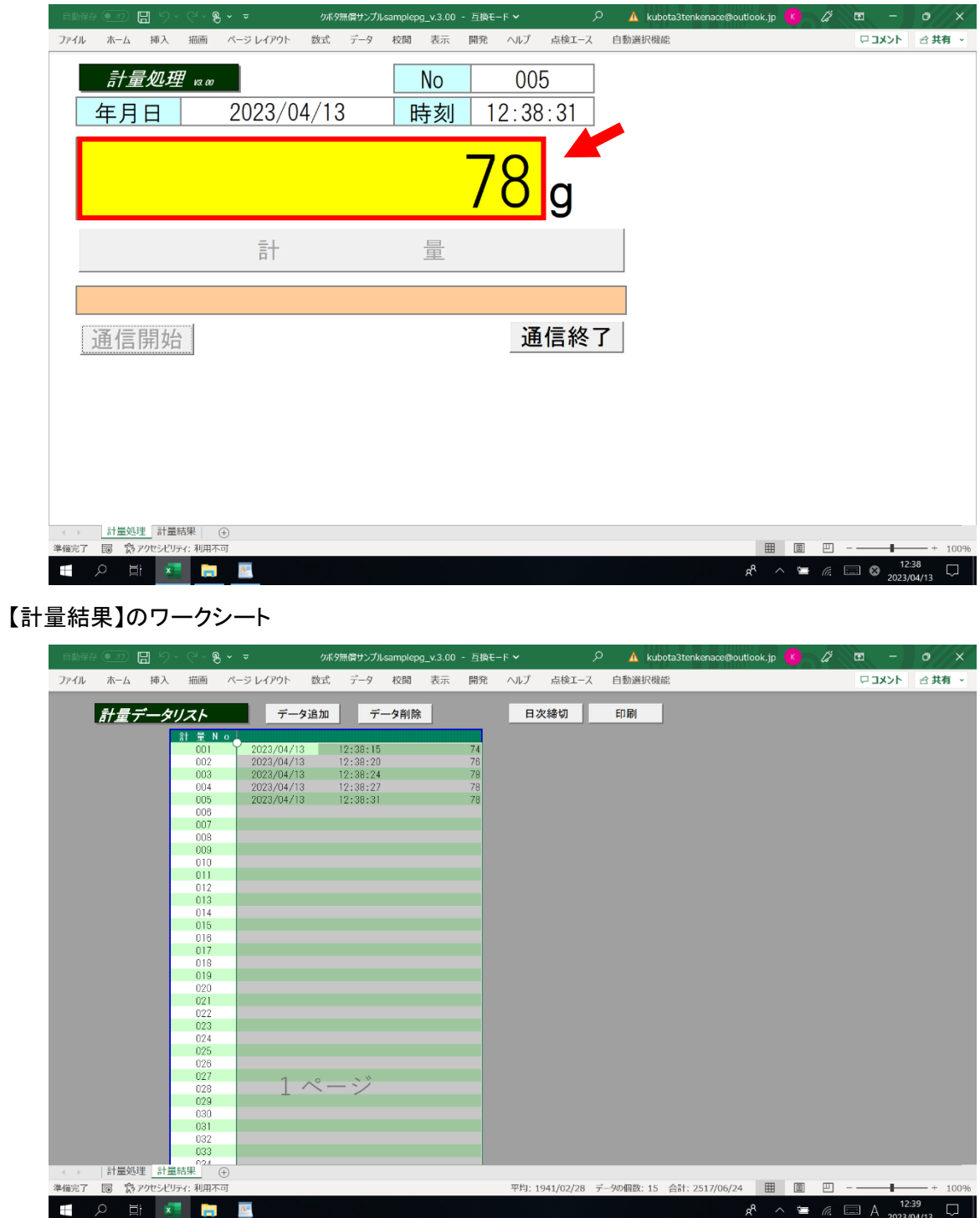

以上で、クボタのアプリケーションを使用した計量データ通信は完了です。